# **IP POWER 9258SX**

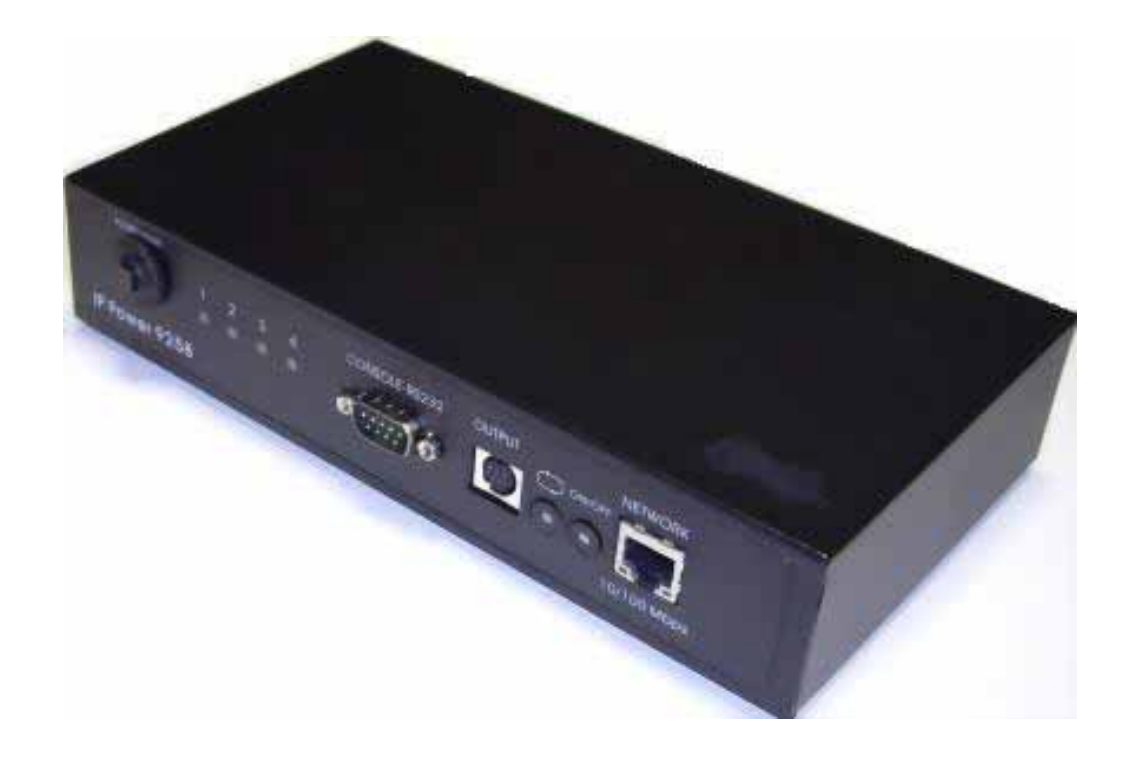

IP POWER 9258SX 說明書版本: V1.38 日期: 2006. 11

FCC CE

- 1.  $\blacksquare$
- 2. 9258
- 3. 9258

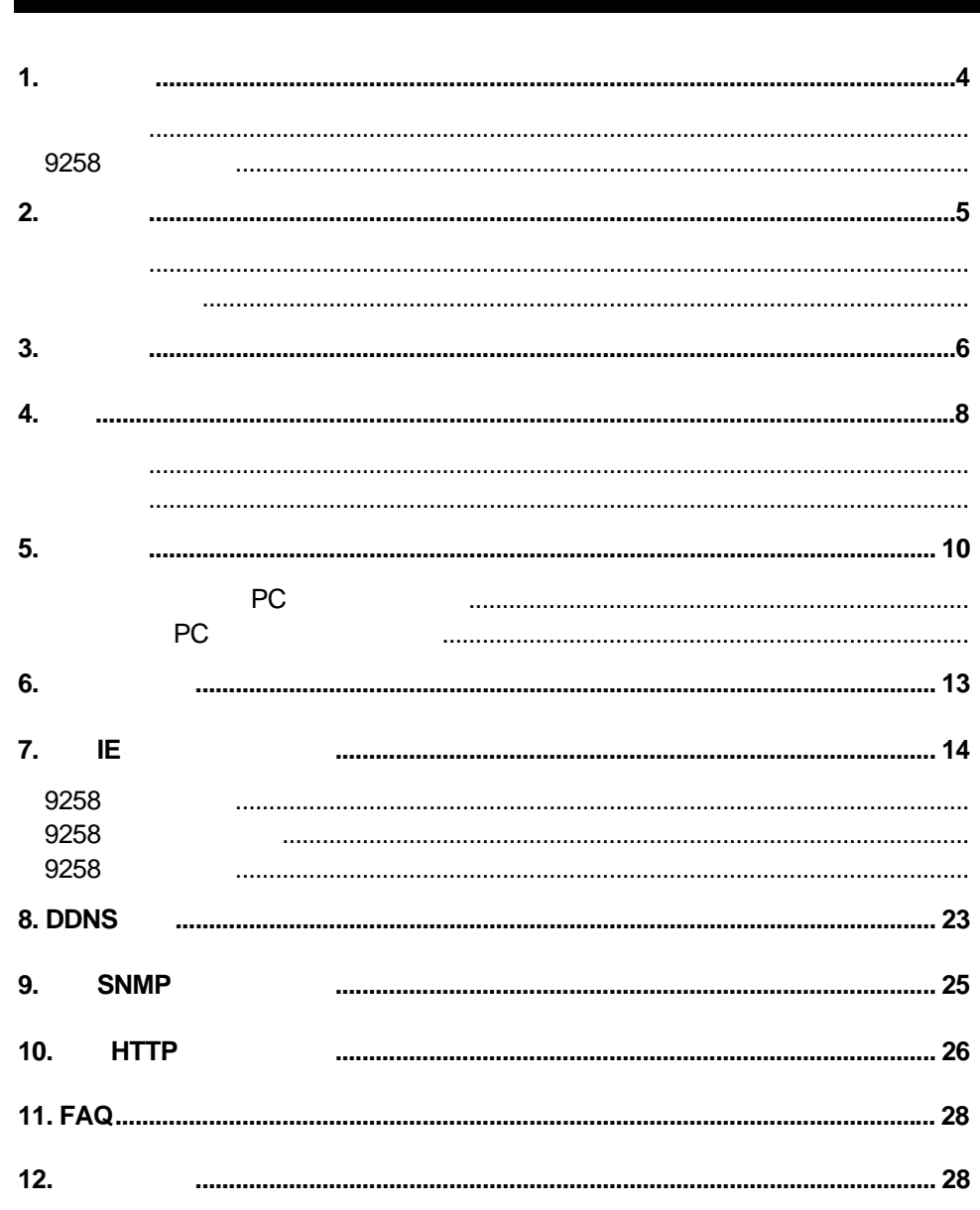

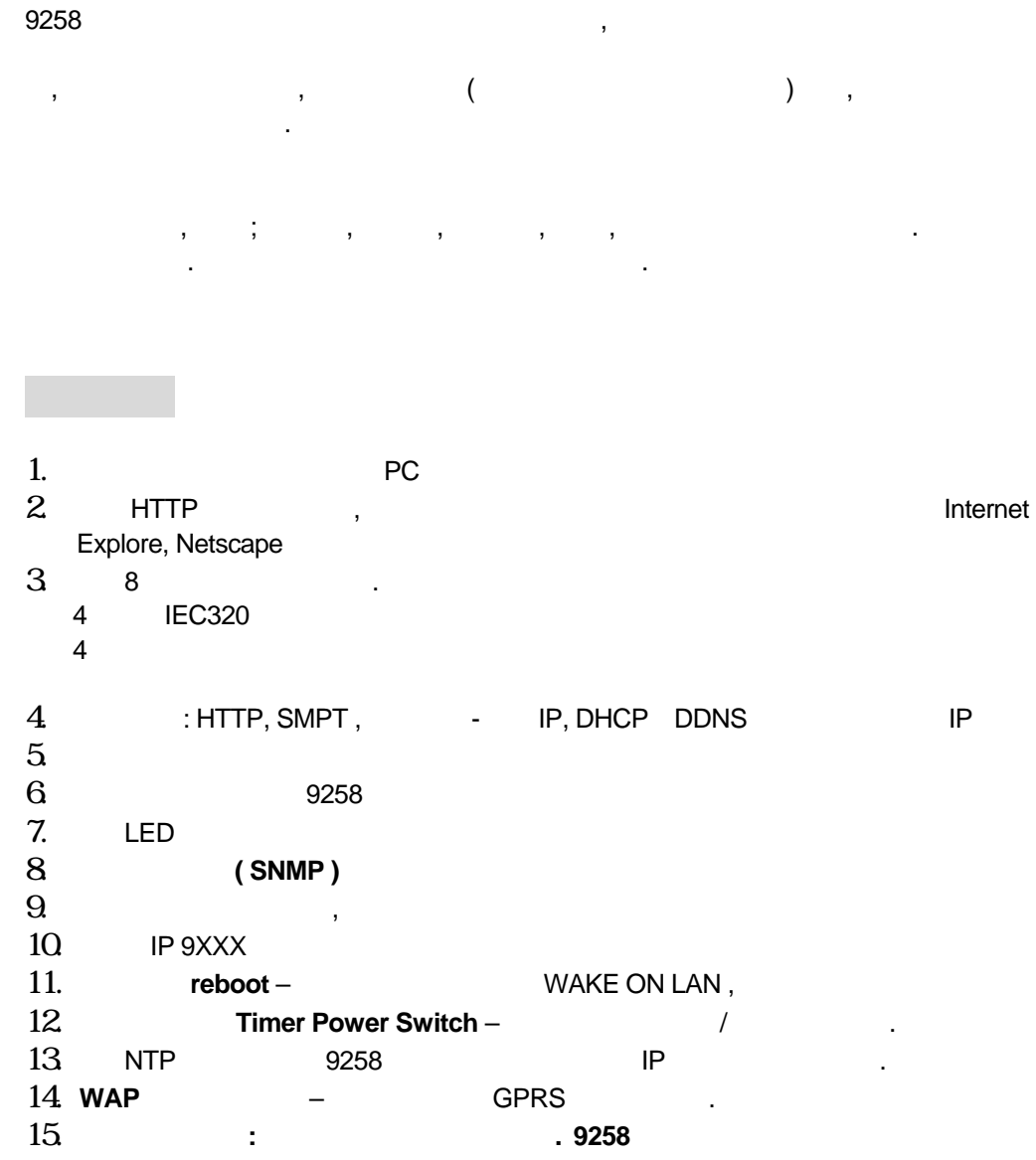

 $\mathbf{r}$ 16. 网页个人化**:** 经由网页开发工具**,** 可自行轻松简单修改网页背景图样 及表达文字

17. **SDK (VB & VC)** .

18. The PC windows the set of the PC windows the set of the set of the set of the set of the set of the set of the set of the set of the set of the set of the set of the set of the set of the set of the set of the set of t

**1.** 产品简介

4路输出最大额订电压 ; 250 VAC , 24 VDC

4 ; ( ) : 15A AC/DC , ( ) : 6A AC/DC

 $;$  Max 10ms.  $: 0 - 70$ 

# **2.** 物理描述

#### 9258S

- - \* 9258SF :

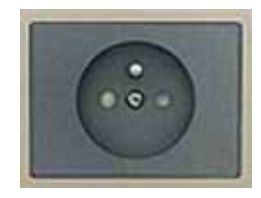

#### \* 9258SG -

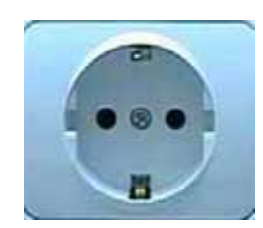

\* 9258SA -

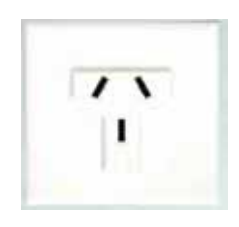

\* 9258SU -

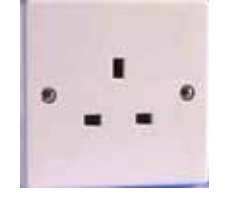

 $; RJ45(Cat5)$ 

 $\ddot{x}$  ;  $\ddot{x}$  =  $\ddot{x}$ 

#### 1 9258SX 9258SF/9258SG/9258SA/9258SU

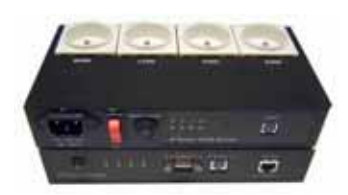

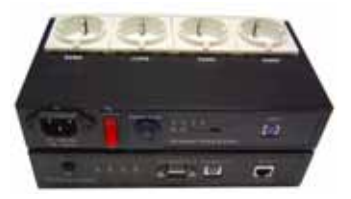

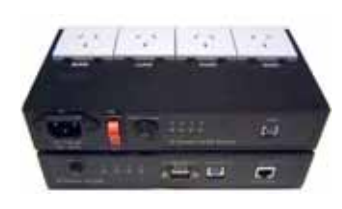

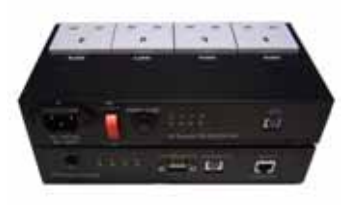

- Intel Pentium III AMD CPU
- WINDOWS (IE5.0+SPI) & LINUX
- $\blacksquare$  64M
- direct draw
- RJ 45 & HUB
- Internet / Ethernet Network (ethernet Network

![](_page_6_Picture_238.jpeg)

**3.** 接口描述

IP Power 9258S 4

![](_page_6_Picture_239.jpeg)

![](_page_7_Figure_1.jpeg)

9258S系列由2个部分构成,分别为9258S 9258扩展盒,其中9258S为母板,9258S系列 9258S

IP POWER 9258S

![](_page_7_Picture_4.jpeg)

![](_page_7_Picture_231.jpeg)

![](_page_7_Picture_6.jpeg)

- 1.90-240VAC 2. 9258  $3.$  OUT 1-4 4
- $9258$ ;
- $9258S$  and  $4$  and  $1$ P  $1$ P  $1$ POWER9258SU

![](_page_8_Picture_4.jpeg)

- 1. 90-240VAC  $2.$  4 3. RESET 9258 4 reset
- 4. LED 4 LED 5. IO IO 9258S IO

# **4.** 安装 9258

![](_page_8_Picture_183.jpeg)

![](_page_9_Picture_1.jpeg)

- 3 HUB internet ADSL/XDSL modem 4 9258S 9258
- 5 将外接受控电器的电源插头接到9258的相应埠上
- 6 3258

![](_page_9_Picture_143.jpeg)

![](_page_9_Picture_144.jpeg)

![](_page_10_Picture_182.jpeg)

![](_page_11_Picture_177.jpeg)

1. A Real PC Real PO Real PS258service 2. IP9258config.exe

![](_page_12_Picture_86.jpeg)

 $5.$ 

![](_page_13_Picture_1.jpeg)

![](_page_13_Picture_2.jpeg)

 $\therefore$  1-8 ON/ OFF the contract of the contract of the contract of the contract of the contract of the contract of the contract of the contract of the contract of the contract of the contract of the contract of the contract of the co

- 1.  $\blacksquare$
- 2. ON/OFF 5
- $3.$
- 4. ON/OFF
- $5.$
- 6. CON/OFF 5

# **7. IE (Internet Explore)**

### IP9258 Login

![](_page_14_Picture_80.jpeg)

extending the set of the SET POWER" The SET POWER"

![](_page_14_Picture_81.jpeg)

![](_page_14_Figure_8.jpeg)

" off" " apply"

![](_page_15_Picture_145.jpeg)

ateway) , DNS <sub>5</sub>  $D HCP$  9258 9258 IP

![](_page_16_Picture_239.jpeg)

Http Command Verification : The Matter of HTTP (SDK (VB/VC) A Cookie +Base64 : HTTP /SDK (VB/VC). B. Cookie : HTTP /SDK (VB/VC). C. DelaySwitch PC 9258

 $2-1$  IP :

2-1-1 (LAN) : The IP Research of the IP Research IP Research IP Research IP Research IP Research IP Research IP DHCP自动分配,但为了便于在局域网络中其它PC能进行浏灠,建议您使用一个固定IP 码。点击 "重新开机".。在您的浏览器地址栏填入新的IP地址,即可访问到它。您也可以通 IPEDIT 9258K IP

2-1-2 (WAN) : IP IP Sensor 9258 IP, DHCP,

\* IP Address: The ISP device in the IP address, The IP

**Router** 

\* Subnet Mask : ISP (a) (b) y iP

Router<br>ay: ISP IP, \* Default gateway:  $ISP$  ,  $IIP$  ,  $IIP$ 

Router  $*$  DNS Server :  $\qquad \qquad \qquad \qquad \qquad \text{IP} \qquad , \qquad \qquad \text{ISP} \qquad \qquad \text{168.95.1.1}$ 

\* DHCP Clients: Enable – DHCP 
IP

Disable – DHCP THE THE RESERVE

 $*$  Beeper : Enable –  $\qquad \qquad$  . Disable –

如果您通过网页操作**9258**,每次操作成功**9258**蜂鸣器会响一声**.** 

1) IP : xxx.xxx.xxx.xxx: yyyyy. yyyy (port) 1~32767. 2) (Subnet Mask) 0- 254 ( xxx.xxx.xxx.0 ~ xxx.xxx.xxx.254 ) 3) (disable) DHCP, TCP Port (default Gateway) .  $(\text{enable}) \text{DHCP},$  (port) 80 $(xxx.xxx.xxx.xxx: 80)$ 预设网关..

![](_page_17_Picture_202.jpeg)

![](_page_17_Picture_203.jpeg)

设定例子: \* Mail Server: abc.com \* Pop3Servcer : cdef.com

- \* Password : XXXXXXXX
- \* Sender: 123@abcd.com
- \* Receiver 1: 456@abcd.com
- \* Receiver 2: 789@efgh.com
- \* Receiver 3:

 $\ddot{\phantom{a}}$ :

- \* Subject: 9258 IP address
- \* MailBody : Hello

![](_page_17_Picture_204.jpeg)

![](_page_17_Picture_205.jpeg)

![](_page_17_Picture_206.jpeg)

 $\mathcal{A}$ 

![](_page_18_Figure_1.jpeg)

4.时间表控制 :

![](_page_18_Picture_134.jpeg)

![](_page_18_Picture_135.jpeg)

![](_page_18_Picture_136.jpeg)

 $9258$ 

2 a 1 power1A power1B 2

```
power schedule 2, power schedule 2, power schedule 2, and 5
```
### Power Schedule2

![](_page_19_Picture_196.jpeg)

#### (Parameter)

 $\bullet$  Disable :

认值.

- Just Once :
- $\bullet$  Every day:
- Work Day : 6
- $\bullet$  Weekend :  $1\quad 5$ .

#### $5. 8$  :

#### , a state power schedule

![](_page_19_Picture_197.jpeg)

#### POWER 5 POWER 8 power schedule2

#### **6**.时间设定 及 **NTP**协议**( Network Time Protocol) :**

- $\ddot{r}$  :  $\ddot{r}$  :  $\ddot{r}$  :  $\ddot{r}$  :  $\ddot{r}$  :  $\ddot{r}$  :  $\ddot{r}$  :  $\ddot{r}$  :  $\ddot{r}$  :  $\ddot{r}$  :  $\ddot{r}$  :  $\ddot{r}$  :  $\ddot{r}$  :  $\ddot{r}$  :  $\ddot{r}$  :  $\ddot{r}$  :  $\ddot{r}$  :  $\ddot{r}$  :  $\ddot{r}$  :  $\ddot{r}$  :
- $\begin{array}{rcl} \mathsf{NTP} & : & 9258 \end{array}$ 
	- 'SAVE" NTP

#### **Setup DateTime**

![](_page_20_Figure_2.jpeg)

![](_page_21_Figure_1.jpeg)

![](_page_21_Figure_2.jpeg)

#### 8. **GPRS : WAP.**

IP Power 9258 GPRS , the control of the Second Hermeter in the second state of the Second Second Second in the S V878 , Sony Ericsson T630 & K700i. .

To setup the online device ( real IP address) as operate in browser .:

- 1)  $\qquad \qquad$  :  $\qquad \qquad$  9258  $\qquad \qquad$  : http://65.59.37.123
- IE(Internet Explore) .
- $2)$  IP  $IP$  .
- 3) 9258

化单位的 , 在一个字的 GPRS 。 在一个字的 , 在一个字的 , 在一个字的 , 在一个字的 , 在一个字的 , 在一个字的 , 在一个字的 , 在一个字

![](_page_22_Figure_1.jpeg)

# **8. DDNS**设置

![](_page_23_Picture_176.jpeg)

### DDNS
BDDNS
BDDNS

#### **DDNS SETUP**

![](_page_23_Picture_177.jpeg)

- 1. DDNS IP
	- DDNS IP

IP www.dyndns.com DDNS IP

DDNS

- 2. 域名
	- your domain
- 3. DDNS user
- 4. DDNS password DDNS

![](_page_24_Picture_58.jpeg)

#### 7. PROXY IP

 $IP$ 

8. PROXY PORT

![](_page_25_Figure_1.jpeg)

Return value  $=0$ ; the relevant outlet is power off

 $\mathbf{1}$ 

### **10. HTTP**

http 3258 http http://username:password@XXX.XXX.XXX.XXX/Set.cmd?CMD=\*\*\*Power+para1=\*+para 2=\*+para3=\*……

username 9258 admin password 9258 12345678 XXX.XXX.XXX.XXX 9258IP CMD=\*\*\*Power 9258 para1 para3

1 9258

http://admin:12345678@192.168.1.10 /Set.cmd?CMD=SetPower+ p60=1+p61=1+p62=1+p63=0

![](_page_26_Picture_237.jpeg)

<html>P60=1,P61=1,P62=1,P63=0</html>

9258 : 1. SetPower 此子页面用于实现I/O控制

out1 1

out2 out4 out1

2. GetPower

 $\overline{a}$  is a set of  $\overline{b}$  is a set of  $\overline{b}$  is a set of  $\overline{b}$  is a set of  $\overline{b}$  is a set of  $\overline{b}$  is a set of  $\overline{b}$  is a set of  $\overline{b}$  is a set of  $\overline{b}$  is a set of  $\overline{b}$  is a set of  $\overline{b}$  is

 $out1$  0  $1$ 

out2 out4 out1

http:// /admin:1234567@ 192.168.1.100/Set.cmd?CMD=GetPower

![](_page_26_Picture_238.jpeg)

<html>P60=1,P61=1,P62=1,P63=0</html>

```
Schedule
```

```
用户可通过http指令预约时间控制9258的动作,http指令格式如下;
http://username:password@XXX.XXX.XXX.XXX/Set.cmd? 
CMD=SetSchedule+Power=**+YY=****+MM=**+DD=**+HH=**+MN=**+SS=**+PARAM=*
***+ONOFF=* 
username 9258 admin
password 9258 12345678
XXX.XXX.XXX.XXX 9258IP
Power=**
   1A 1B 2A 2B 3A 3B 4A 4B
A B
YY=****+MM=**+DD=**+HH=**+MN=**+SS=*
YY
MMDD
HH (24 )
MN 
SS 
PARAM=*
   128 127 31 96
128
127
31
96
ONOFF=*
\overline{0}1 关闭
   1 9258
http:// /admin:12345678@192.168.1.10/Set.cmd? 
CMD=SetSchedule+Power=1A+YY=2006+MM=02+DD=16+HH=06+MN=02+SS=16+PA
RAM=128+ONOFF=1
```
IP 192.168.1.10 admin, 12345678 9258 2006/2/16 06:02 p60

1.  $+$ 

http://admin:12345678@192.168.1.10/ Set.cmd?CMD=SetPower+P60=1

 $2.$ 

![](_page_28_Picture_149.jpeg)

![](_page_28_Picture_150.jpeg)

![](_page_29_Picture_1.jpeg)

# 1/0 Control

![](_page_29_Picture_78.jpeg)

Step 2 : html  $\bullet$  "UNIX" : "DOS UNIX

![](_page_30_Picture_55.jpeg)

![](_page_30_Picture_56.jpeg)

![](_page_30_Picture_57.jpeg)

![](_page_30_Picture_58.jpeg)

![](_page_30_Picture_59.jpeg)

![](_page_31_Figure_1.jpeg)

#### 注意 ﹔ 程序 "Make9218Html2Bin.exe " 必须与修改之网页在同一个档案夹中.

![](_page_31_Picture_146.jpeg)

"  $19200$  COM1

![](_page_32_Picture_89.jpeg)

 $4.$   $9258$ 5. 9258 IP . DHCP Not Enable!!! config\_g gateway ip:c0 a8 64 1<br>dhcp client not enable<br>gate c0a8 6401 MyNowIP:192.168.100.104. config.ipaddr : 192.168.100.104:80 config.gateway : 192.168.100.1<br>config.dnsserver: 168.95.1  $: 192.168.100.104$ MY IP MY MAC  $00-92-58-00-01-c3$  $\mathcal{L}_{\mathcal{A}}$  $=$  $=$  $=$  $=$  $=$  $TF-33x$  WebControl SDK V1.30 ====== wapLogin Timeout, IP:0.0.0.0, 153 [\*\*\*LastestUpTime:2006-02-17 08:43:27\*\*\*]  $[****SystemUpTime:2006-02-17 11:26:59***]$  $6.$ 7. 若仍然无法顺利完成更新则 新产生的更新档案有误. 请在确认是否档案过大.

![](_page_32_Picture_90.jpeg)